# MiSeq Reporter (MSR) をはじめよう

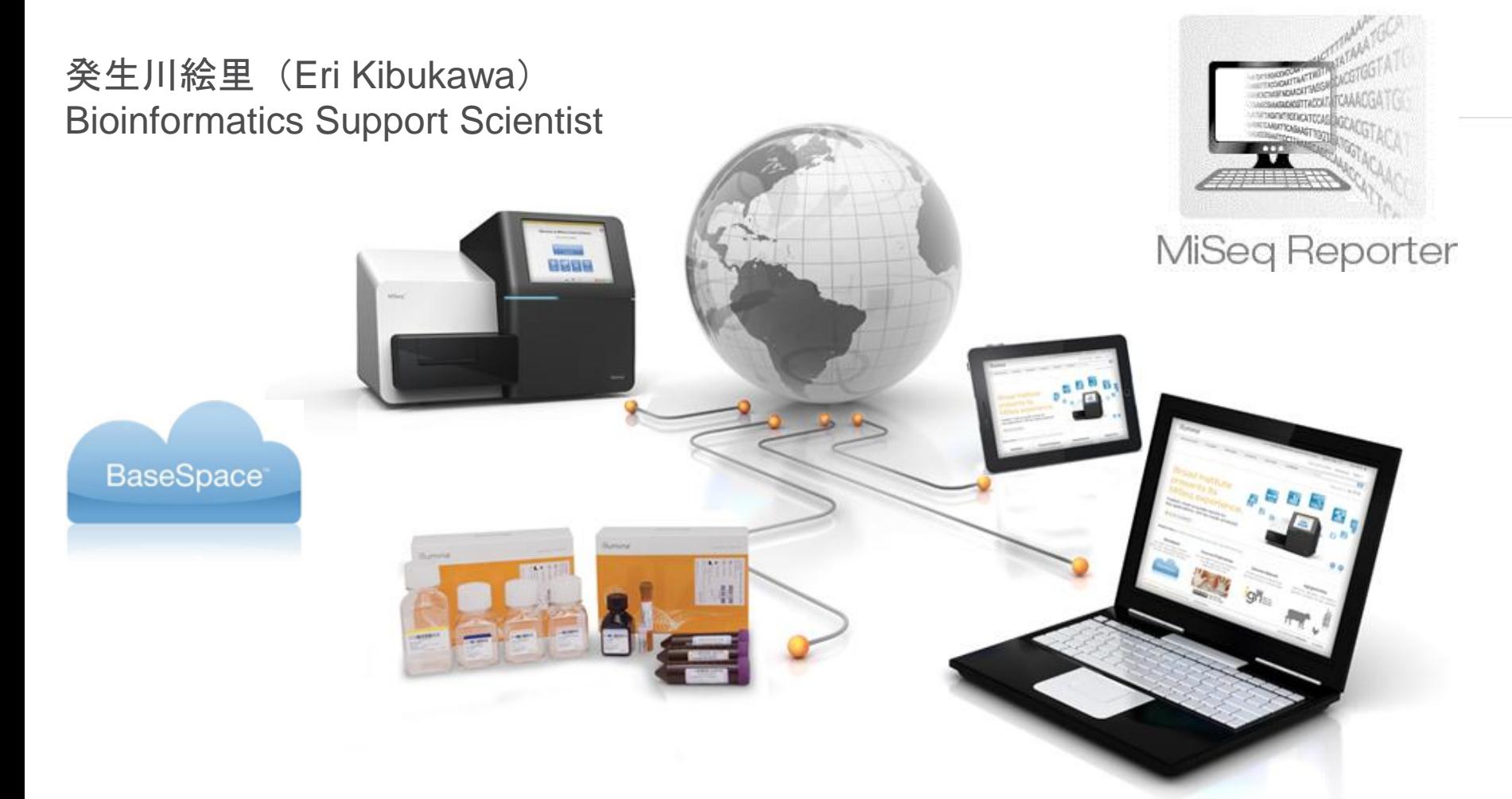

© 2012 Illumina, Inc. All rights reserved.

Illumina, illuminaDx, BaseSpace, BeadArray, BeadXpress, cBot, CSPro, DASL, DesignStudio, Eco, GAIIx, Genetic Energy, Genome Analyzer, GenomeStudio, GoldenGate, HiScan, HiSeq, Infinium, iSelect, MiSeq, Nextera, Sentrix, SeqMonitor, Solexa, TruSeq, VeraCode, the pumpkin orange color, and the Genetic Energy streaming bases design are trademarks or registered trademarks of Illumina, Inc. All other brands and names contained herein are the property of their respective owners.

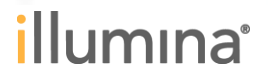

# **Outline**

▶ MiSeq Reporter (MSR) とは?

- ▶ Web インターフェイス
- ▶ OutputフォルダとFASTQ

はじめのトラブルシュート

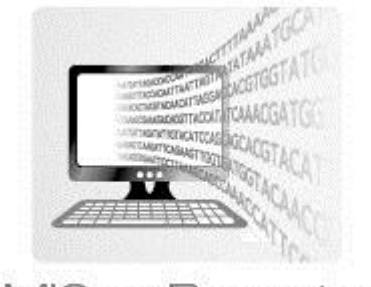

MiSeq Reporter

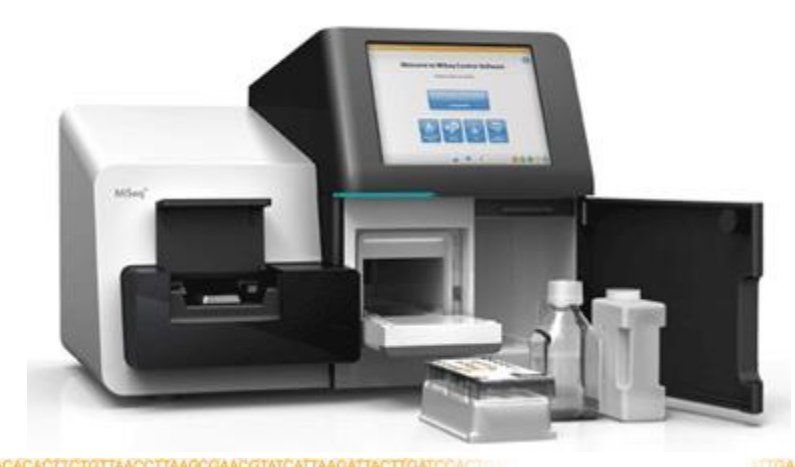

# **Outline**

- ▶ MiSeq Reporter (MSR) とは?
- ▶ Web インターフェイス
- ▶ OutputフォルダとFASTQ

はじめのトラブルシュート

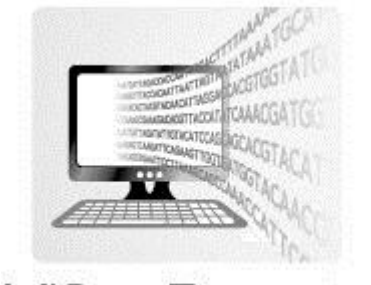

MiSeq Reporter

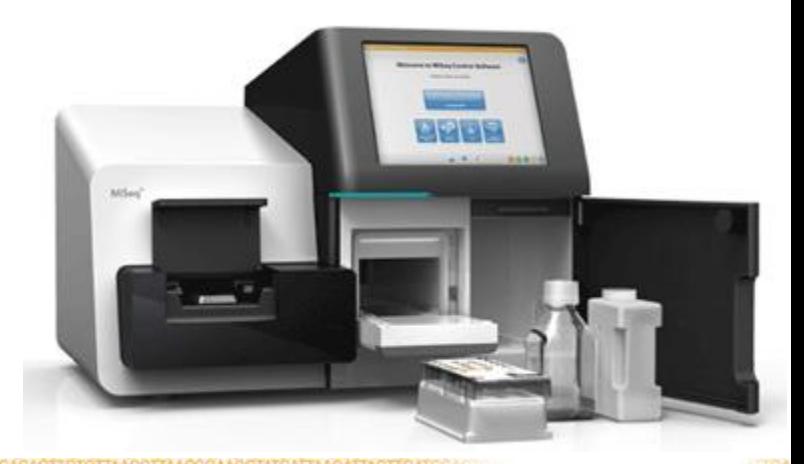

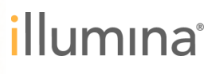

### **MiSeq Reporter (MSR)**とは**?**

▶ MiSeq のパイプラインで二次解以降を担当するソフトウェアです。

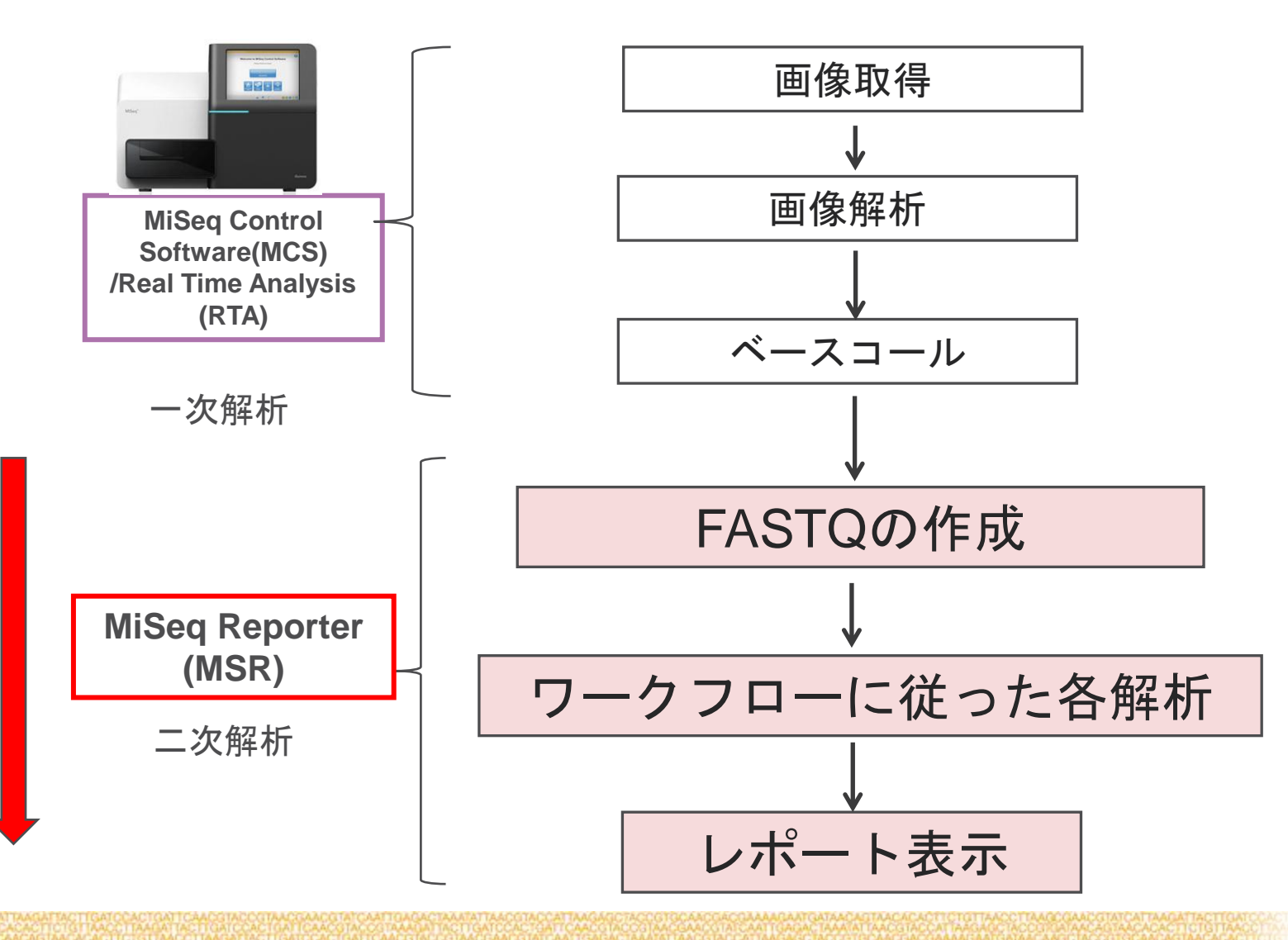

illumina®

4

### **MiSeq Reporter (MSR)**とは**?**

- MiSeq上では、RTA が一時解析を終了しますと、MSRが自動で 後続の解析処理を始めます。
- サンプルシートにより指定された各解析プロセスを実施します。
- 過去の解析結果の閲覧や再解析実行もできます。

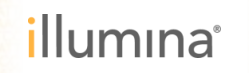

### **MiSeq Reporter (MSR)** の働き方

- ▶ Windowsのサービスとしてバックグラウンドで動いているため、 起動のためのデスクトップアイコンなどは置いてありません。
- Webブラウザからアクセスし操作します。

アドレス例

<http://localhost:8042/>

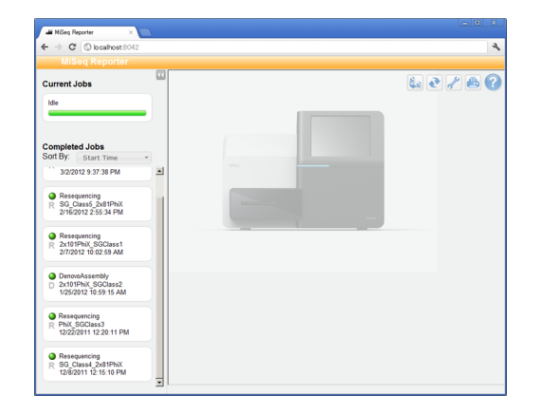

同じネットワーク上に接続している複数のユーザがWebブラウザ で同一MSRを閲覧/操作できます。

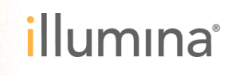

### **MiSeq Reporter (MSR)** の動作場所

– on-instrument (MiSeq上)

7

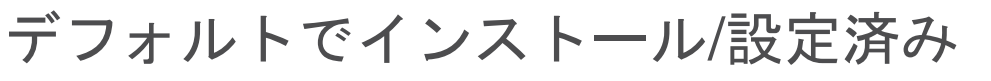

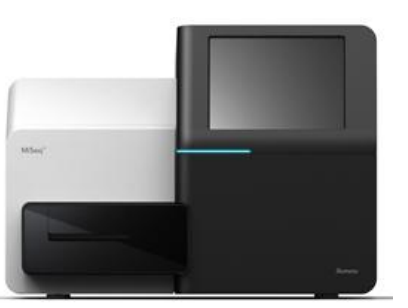

ラン中は自動でMSRが起動し解析を行います

### – off-instrument (別のPC上) ユーザーが自分のWindowsPCにインストール/設定 MSR スタンドアロンとも呼称されます

• OSは64-bit Windows(Vista, Windows 7)

• 弊社webサイトMyIlluminaよりInstallation Guideをご参照ください

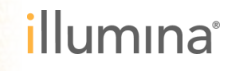

### **MiSeq Reporter** 6つの基本ワークフロー

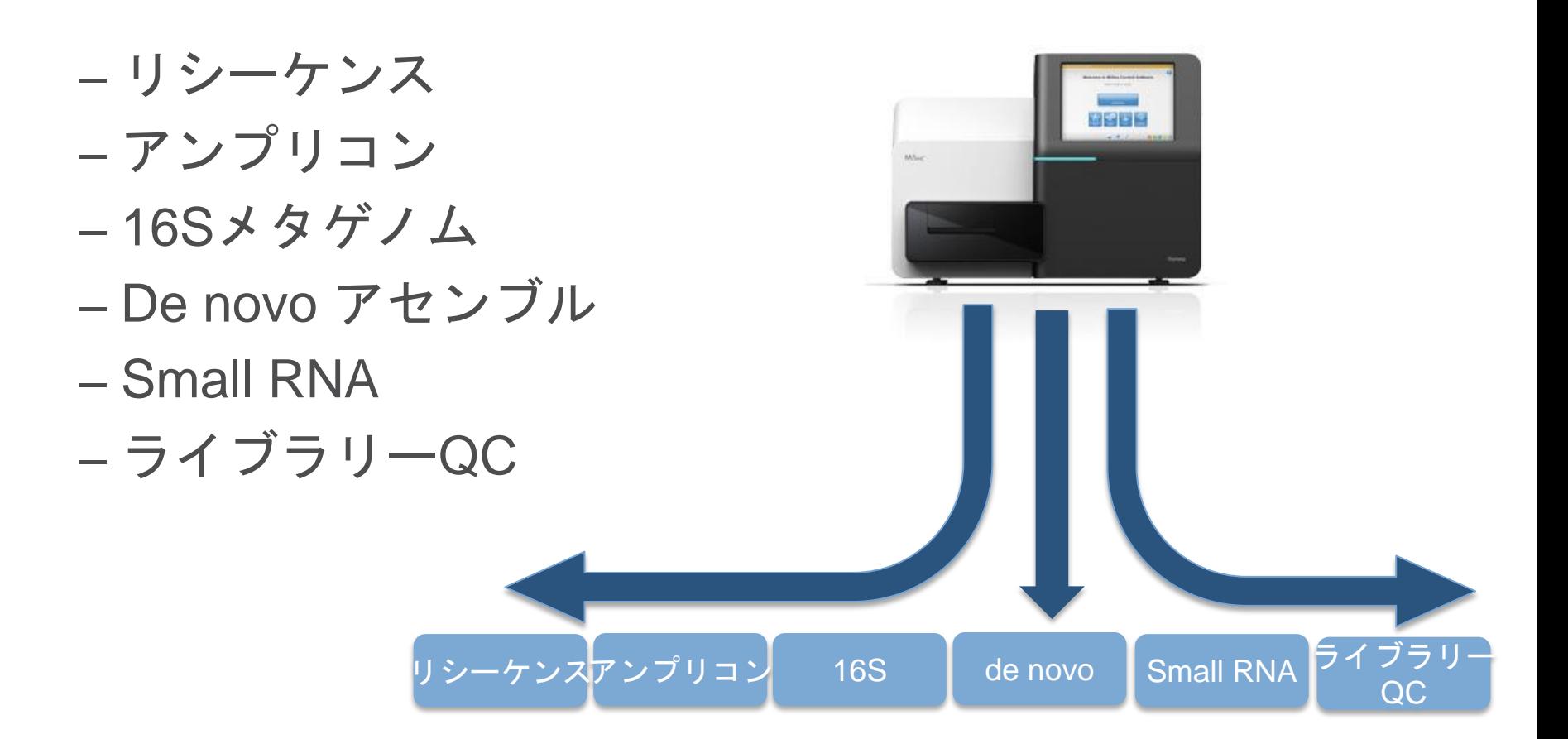

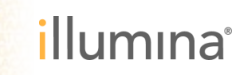

### **MiSeq Reporter** 6つの基本ワークフロー

#### リシーケンス **(Resequencing)**

リファレンス配列(サンプルシートで 指定)に対しアライメントし、変異解析 を行いレポートします。

#### アンプリコン **(Amplicon)**

TSCA (TruSeq Custom Amplicon) 特定配列領域(マニフェストファイルで 指定)に対しアライメントし、変異解析を 行いレポートします。

#### ライブラリ**QC (Library QC)**

クオリティーコントロール(QC)のため にライブラリの簡易アライメントし、 サンプル毎の指標サマリを表示します。

#### **Small RNA**

miRNA, RNA, ゲノム配列等に アライメントし、結果やカウントを 表示します。解析はSRに対してのみ 行いレポートします。

#### **16S** メタゲノミクス

微生物群集の分類学的多様性の特徴付け を行う際に広く使われている、 16S rRNAを用いた分類を行いレポート します。

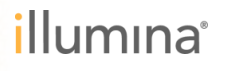

#### **De Novo**アセンブリ

リードから小さいサイズのゲノム (<10 Mb) のアセンブルを行い、 コンティグを作成することができます。

### **MiSeq Reporter** 6つの基本ワークフロー

### ドキュメント;「**MiSeq Reporter Quick Reference Guide**」 もご参照下さい

ワークフローにつきましては、日本語版のtechnoteなども弊社ホームページより ダウンロード頂けますので、ぜひご利用下さい。

**http://www.illuminakk.co.jp/systems/miseq/applications.ilmn**

$$
J \rightarrow -72727 \rightarrow J \quad 16S \quad \text{de novo} \quad \text{Small RNA} \quad \text{and} \quad \text{C} \quad \text{Q} \quad \text{Q} \quad \text
$$

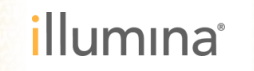

### **MSR** 全ワークフロー共通のポイント

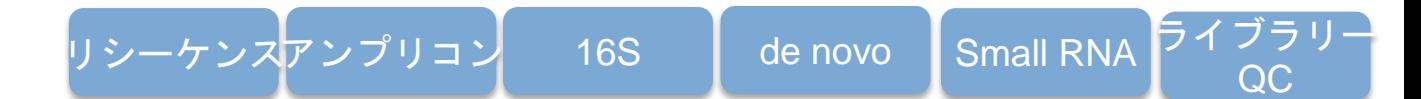

サンプルシート(設定指示ファイル)作成が必要です。

サンプルシートの内容に基づきデマルチプレックスが行われます。

サンプルシートに記載されているワークフローが実施されます。

▶ 解析結果ファイルは、基本的に以下のフォルダ配下に生成されま す。

D:¥Illumina¥MiSeqAnalysis¥ランフォルダ名¥Data¥Intensities¥BaseCalls

### サンプルシート **(SampleSheet.csv)**

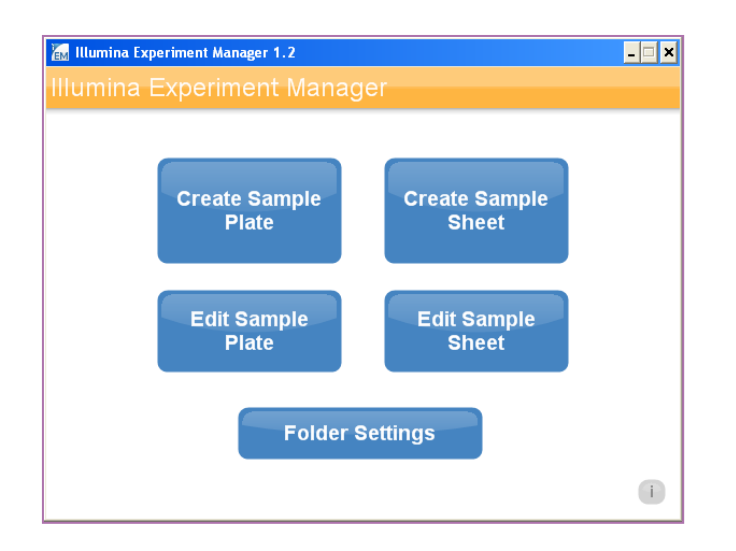

- ▶ ランと解析の設定を行う要のファイル ▶ CSV形式(カンマ区切り)ファイル
- ワークフローにより、サンプルシート に記載する内容が異ります
- ▶ Illumina Experiment Manager (IEM) を 用いて作成します

\* サンプルシートはCSV形式のテキストですので、一般的なテキストエディタや表 計算ソフト等でも作成できますが、記述ルールに起因するエラーのお問合わせが頻 出しておりますため、必ずIEMを使用して作成されることをお勧めいたします。

\* 次回のテクニカルセミナーでIEMのご説明を予定しております。

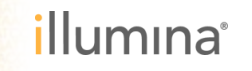

# **Outline**

▶ MiSeq Reporter (MSR) とは?

▶ Web インターフェイス

OutputフォルダととFASTQ

はじめのトラブルシュート

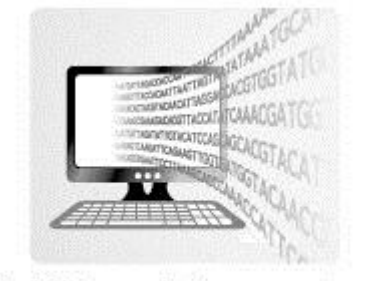

MiSeq Reporter

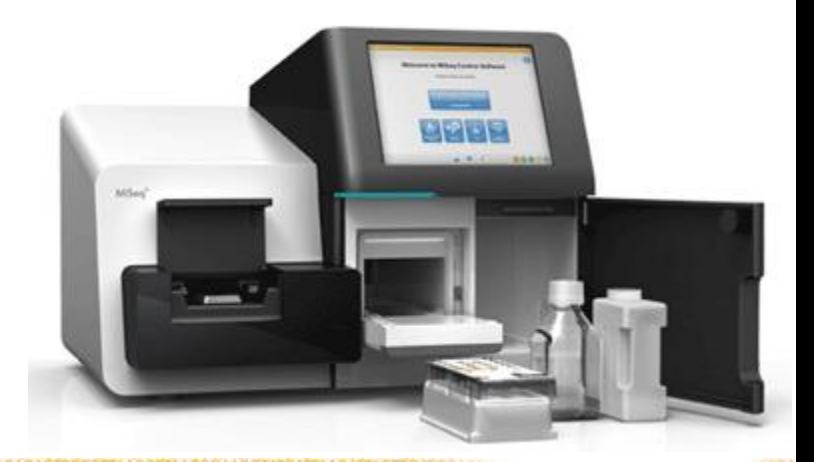

### **MiSeq Reporter Web** インターフェイス

### Webブラウザを起動し、アドレスを入力

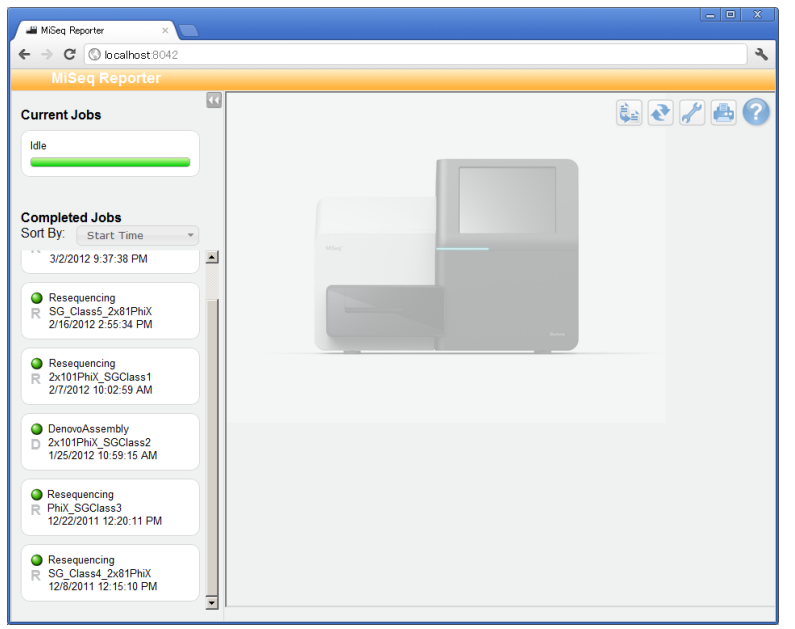

# http://localhost:8042

(MSRとWebブラウザを同じ機器で使用時)

### http://IPアドレス:8042

(MSRとWebブラウザを別々の機器で使用時)

例; http://192.168.10.16:8042

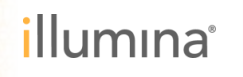

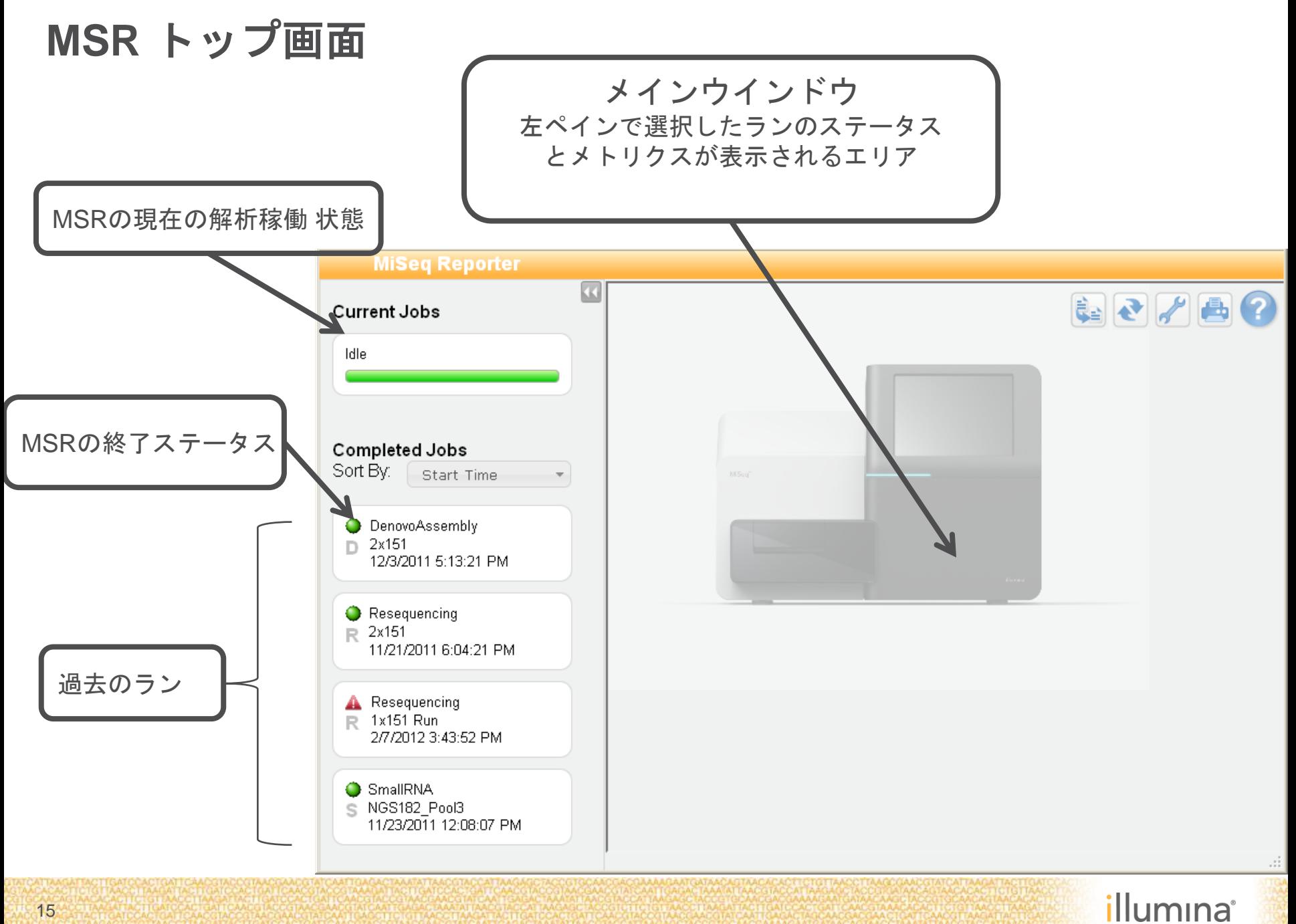

15

### **MSR** 操作ボタン

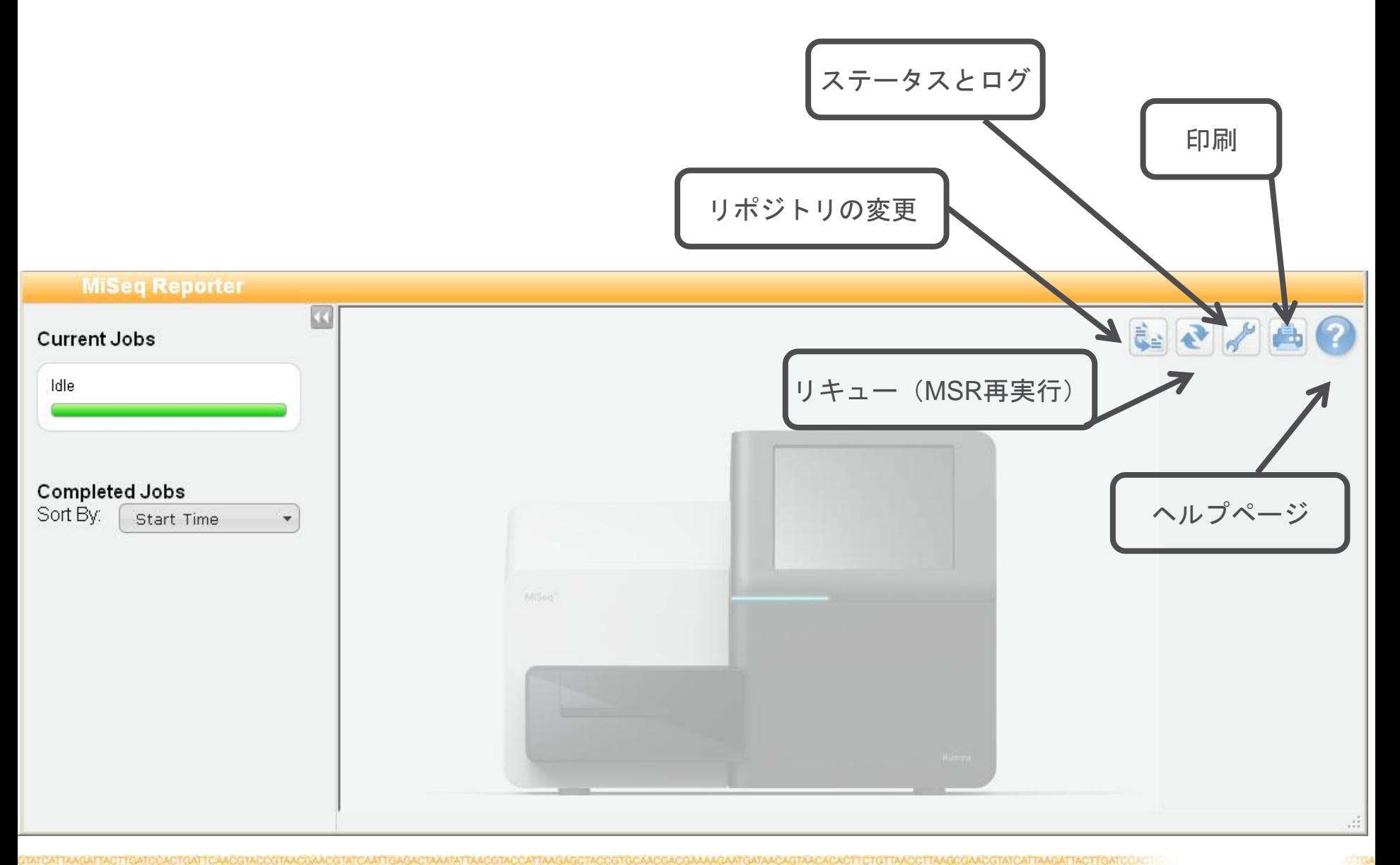

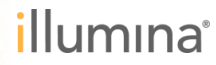

### **Resequencing/Amplicon**ワークフロー **SUMMARY**タブ

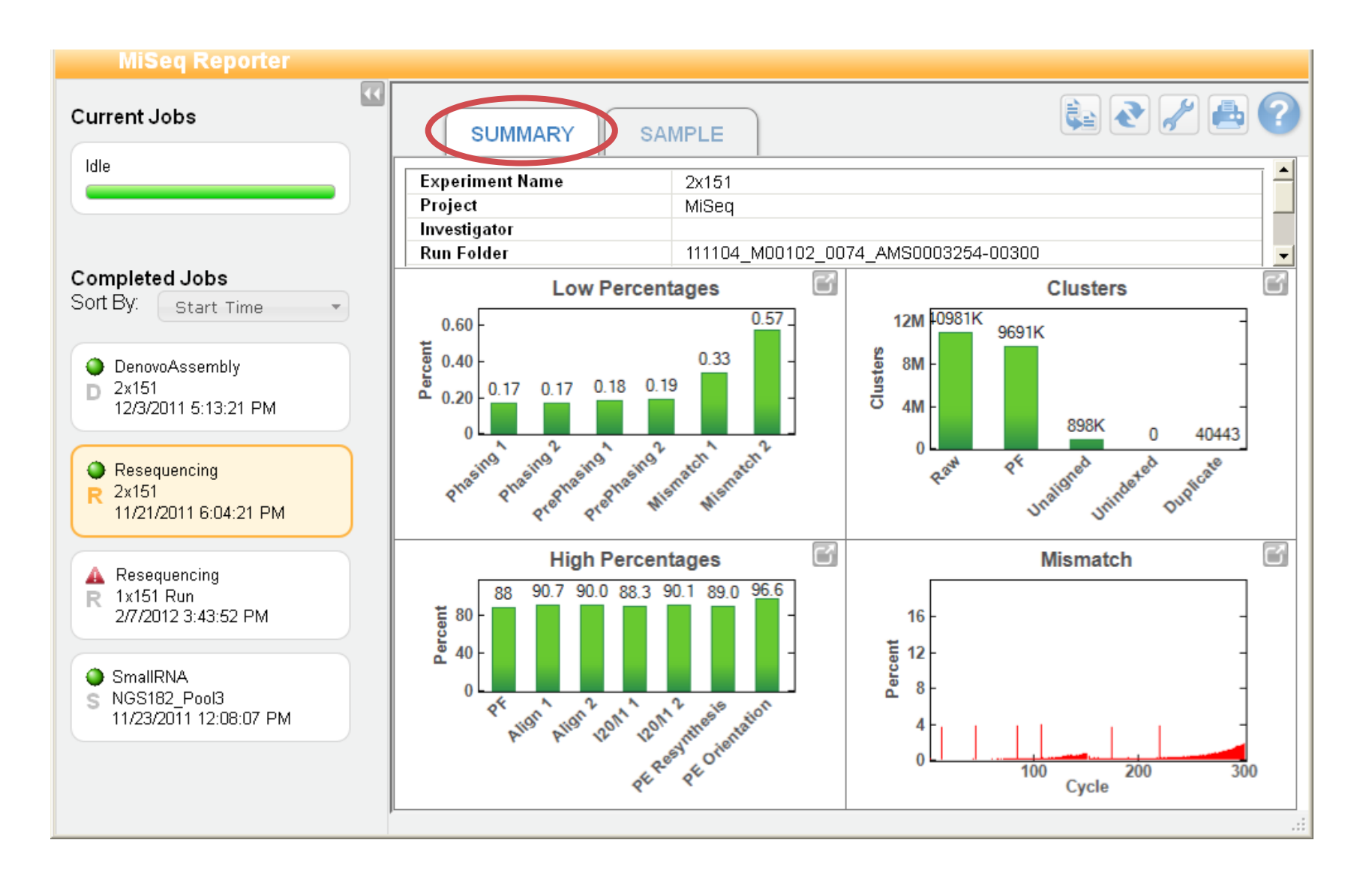

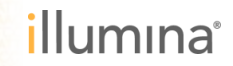

17

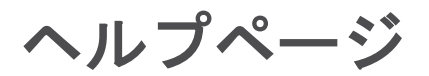

#### **http://www.illumina.com/help/miseq\_reporter**/

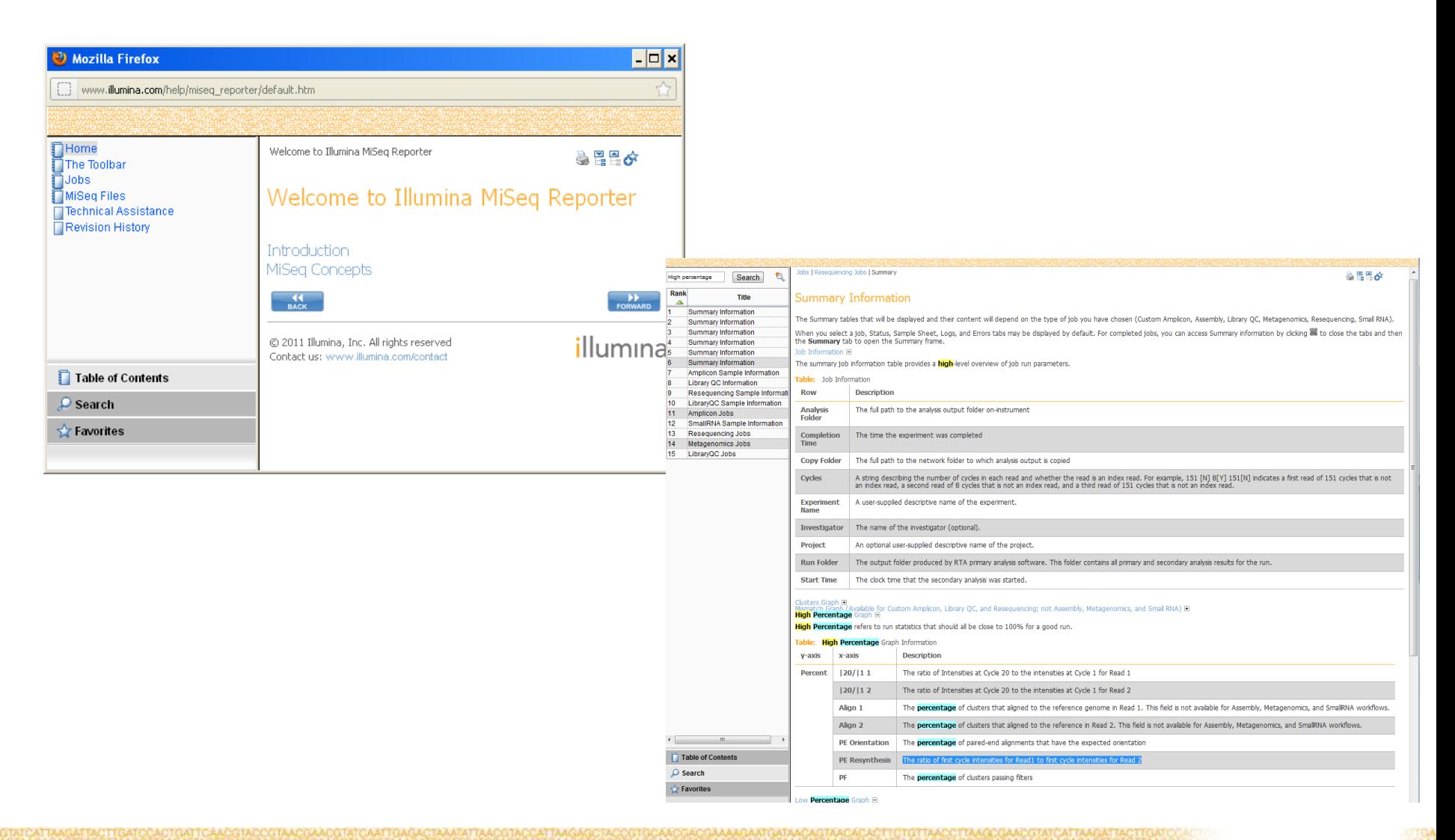

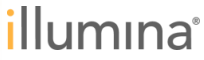

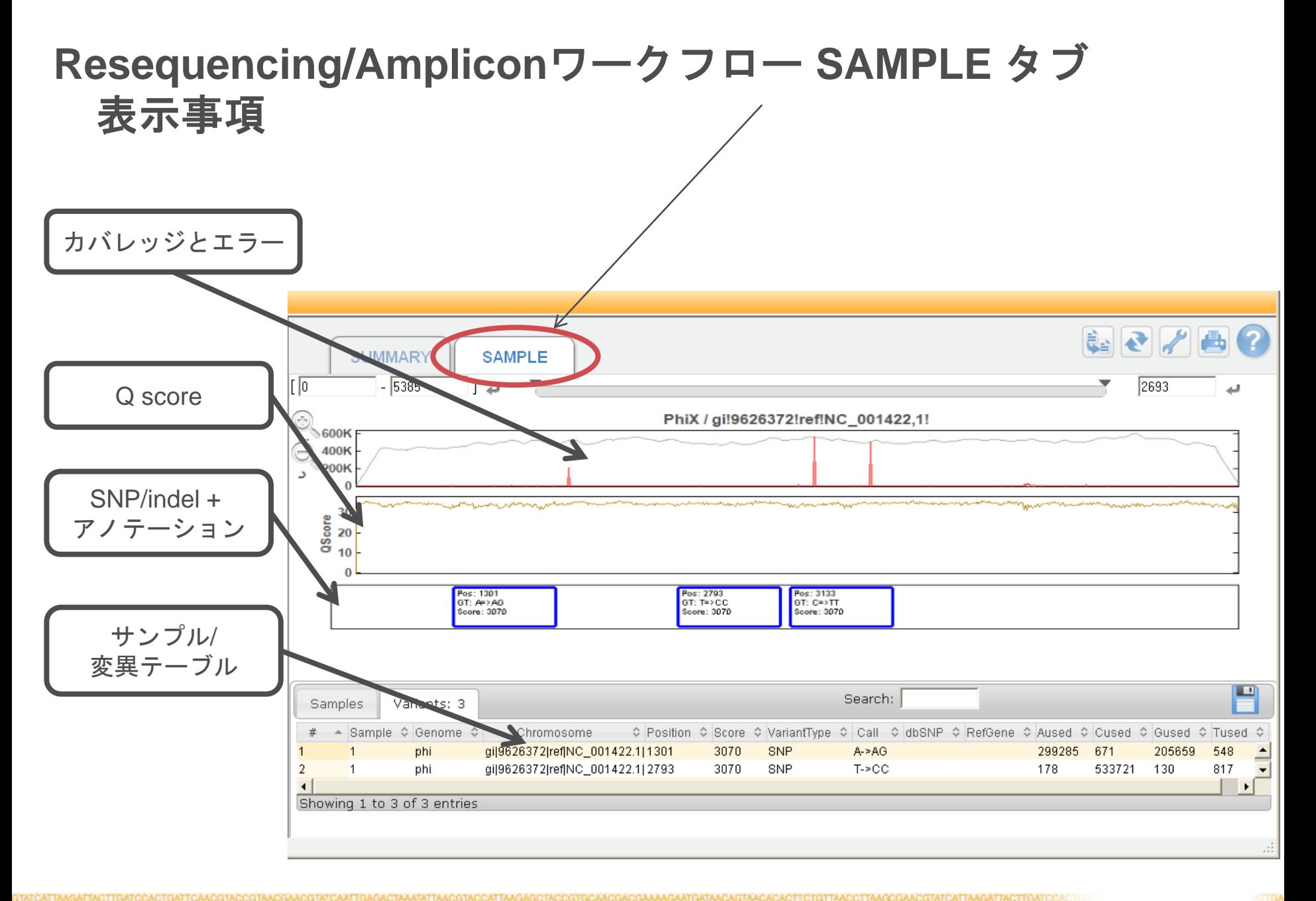

19

### **Resquencing/Amplicon**ワークフロー **SAMPLE** タブ **View**の操作

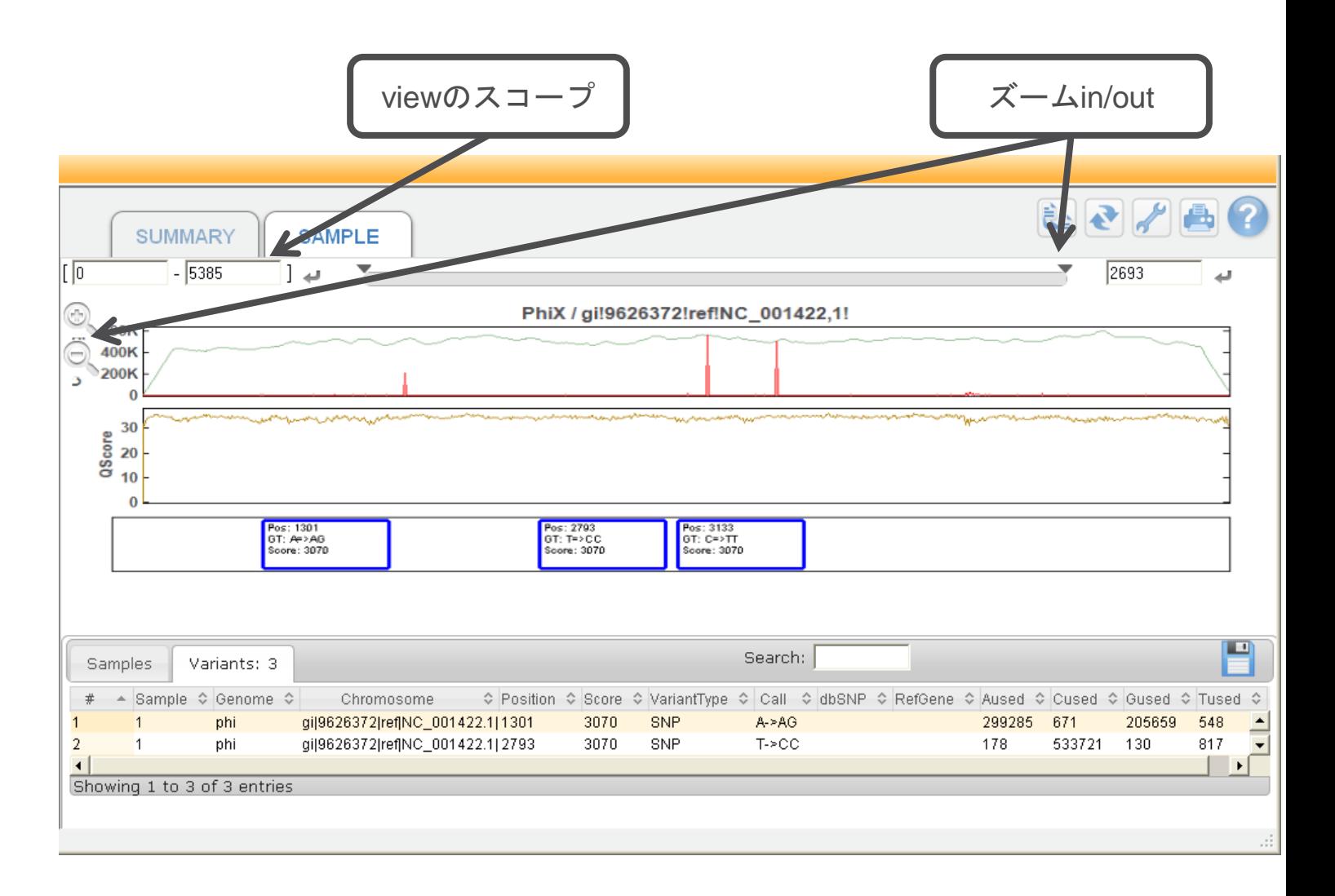

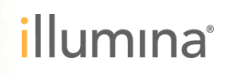

**General** データのエクスポート

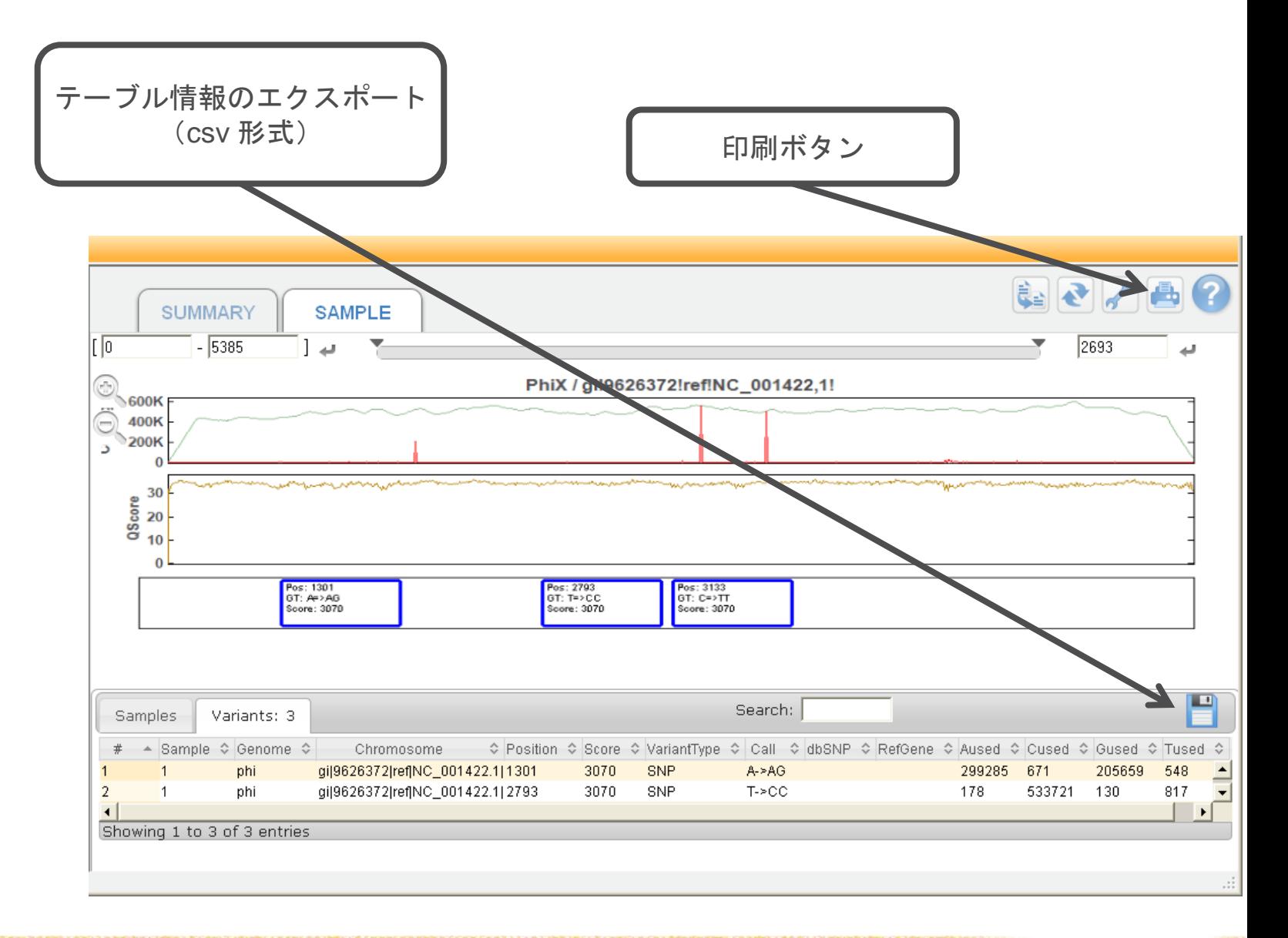

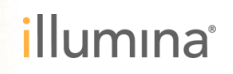

### **De Novo** アセンブリ ワークフロー **CONTIGS**タブ

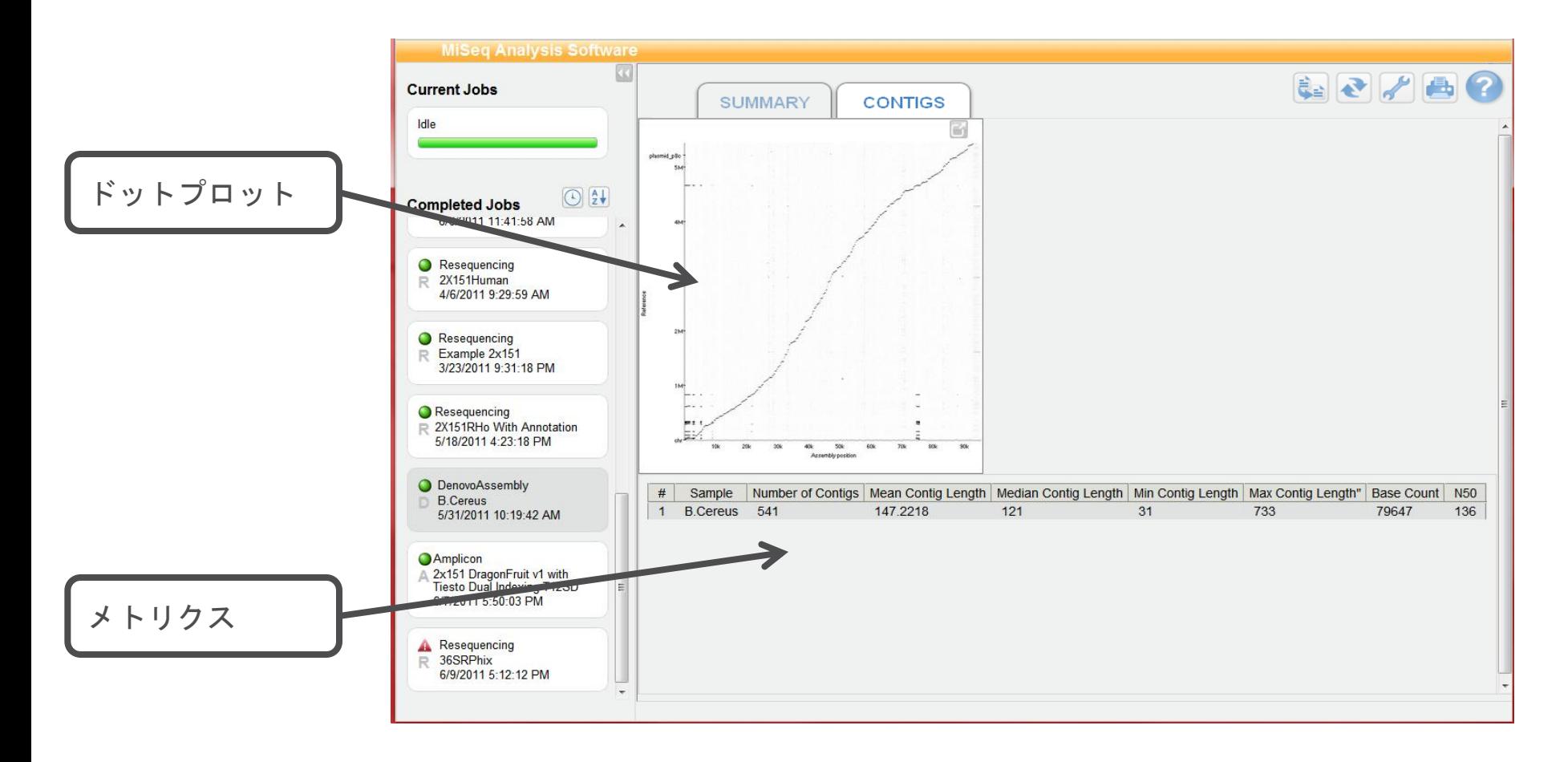

\*Dot plot は、サンプルシートでリファレンス配列を指定した場合にのみ表示されます \*De Novoアセンブリワークフローではリファレンスゲノムは必須ではありません。

22

### **Small RNA**ワークフロー **SUMMARY** タブ

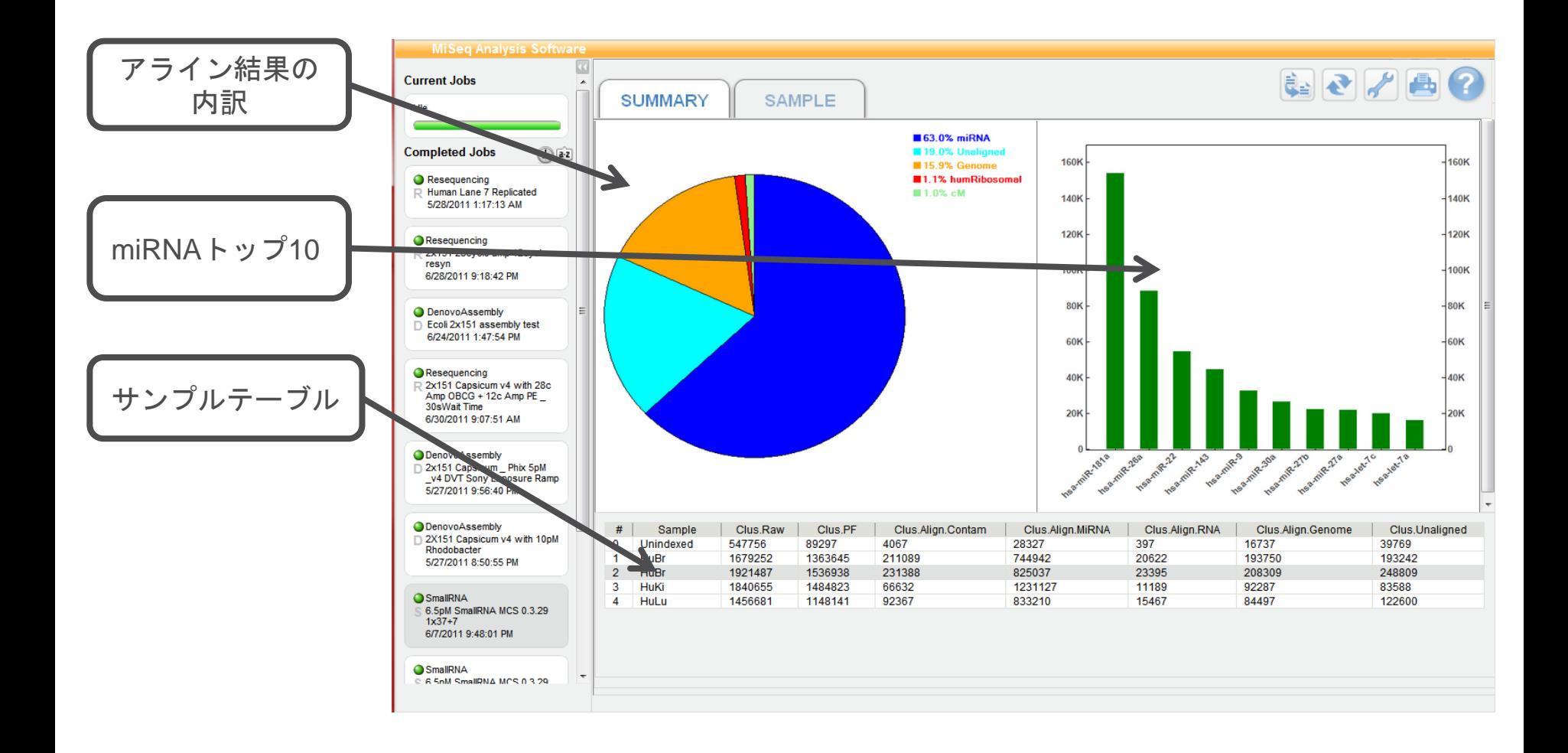

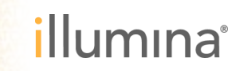

### **General Run Status** タブ

▶ ランの解析について Status の情報が得られる

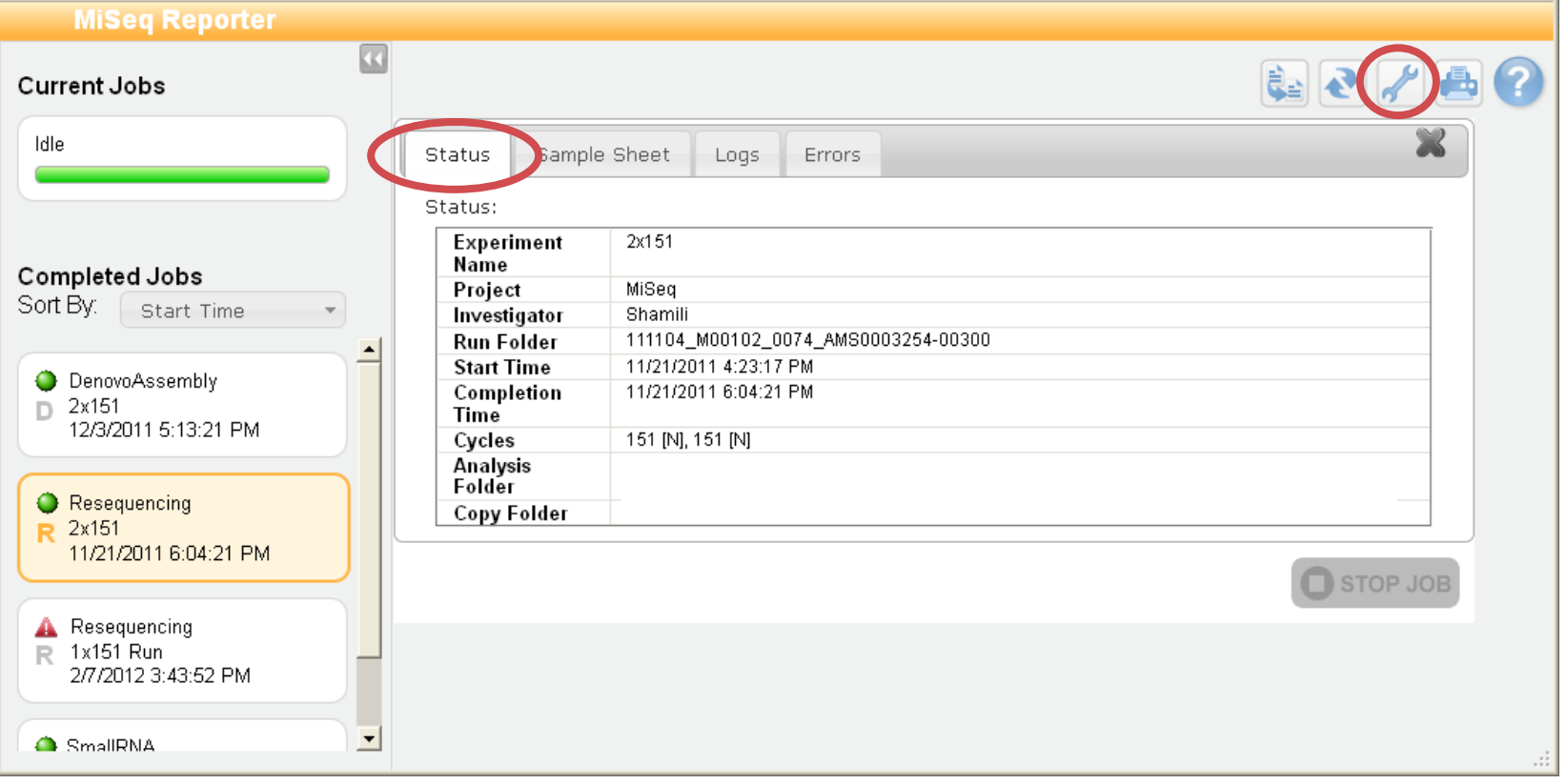

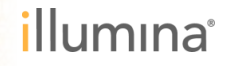

24

### **General Run Sample Sheet** タブ

▶ ランの解析について Status; Sample Sheet などの情報が得られる

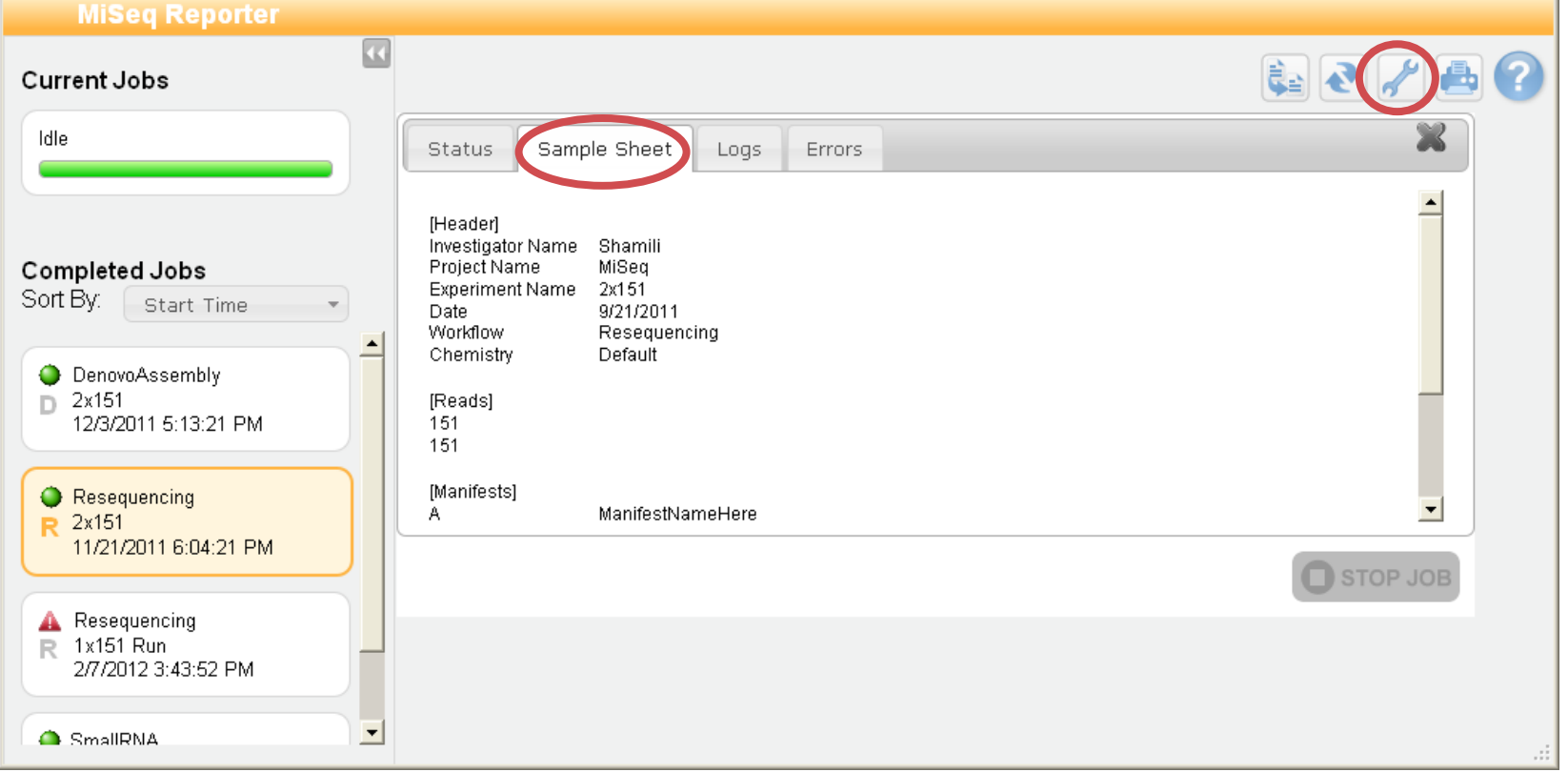

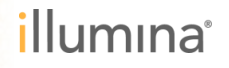

### **General Run Logs** タブ

▶ ランの解析について Status; Sample Sheet; Logs などの情報が得られる

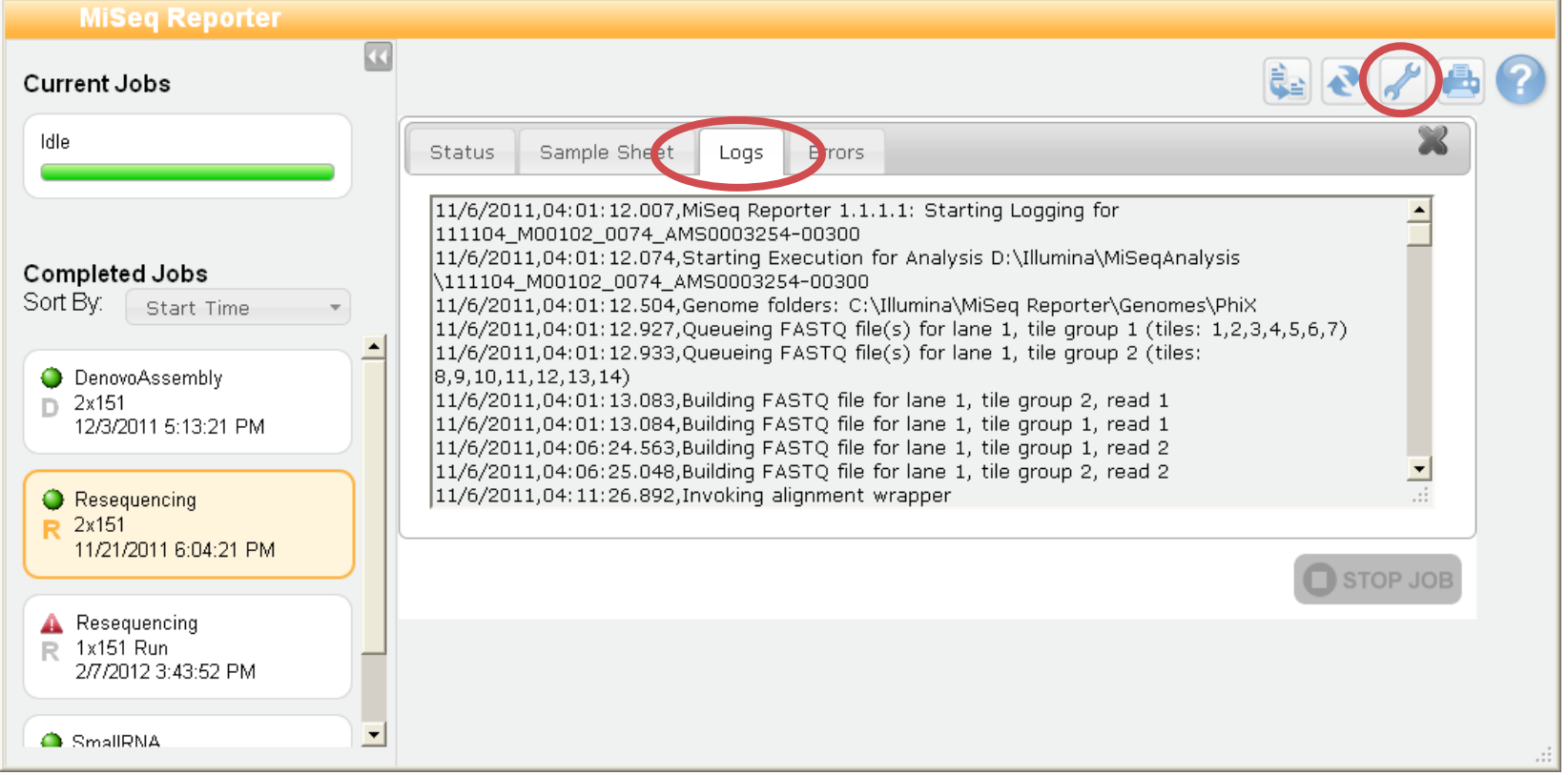

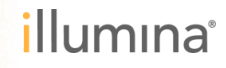

### **General Run Errors** タブ

▶ ランの解析について Status; Sample Sheet; Logs ; Errorsなどの情報が得られる

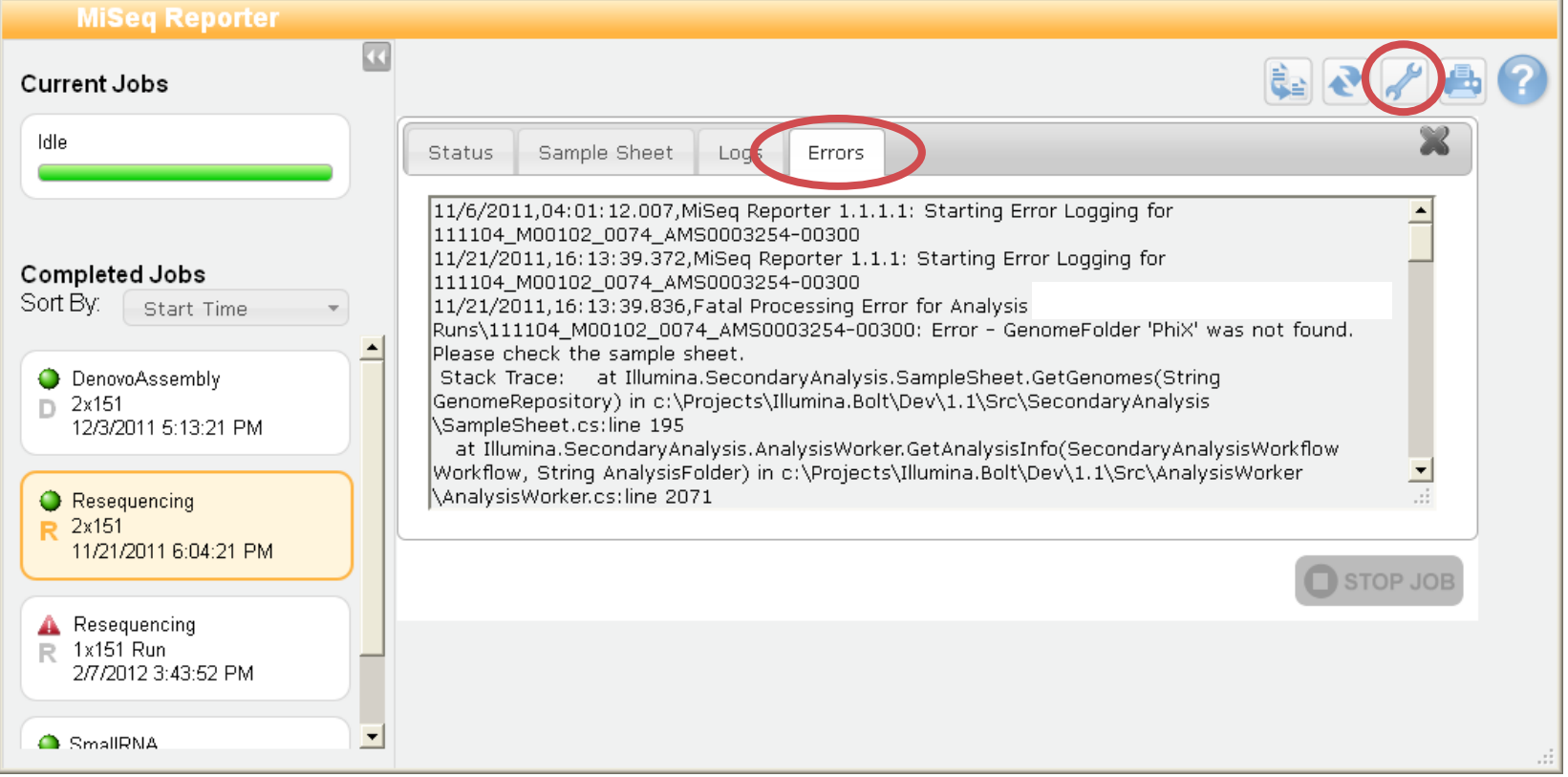

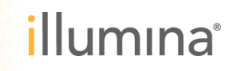

27

**MSR 再実行 (リキュー)** 

▶ MSRでランデータのプロセスを再実行したい場合にリキューボタンを押します ▶ サンプルシートで与えるパラメータを変更して再実行させることが可能です。

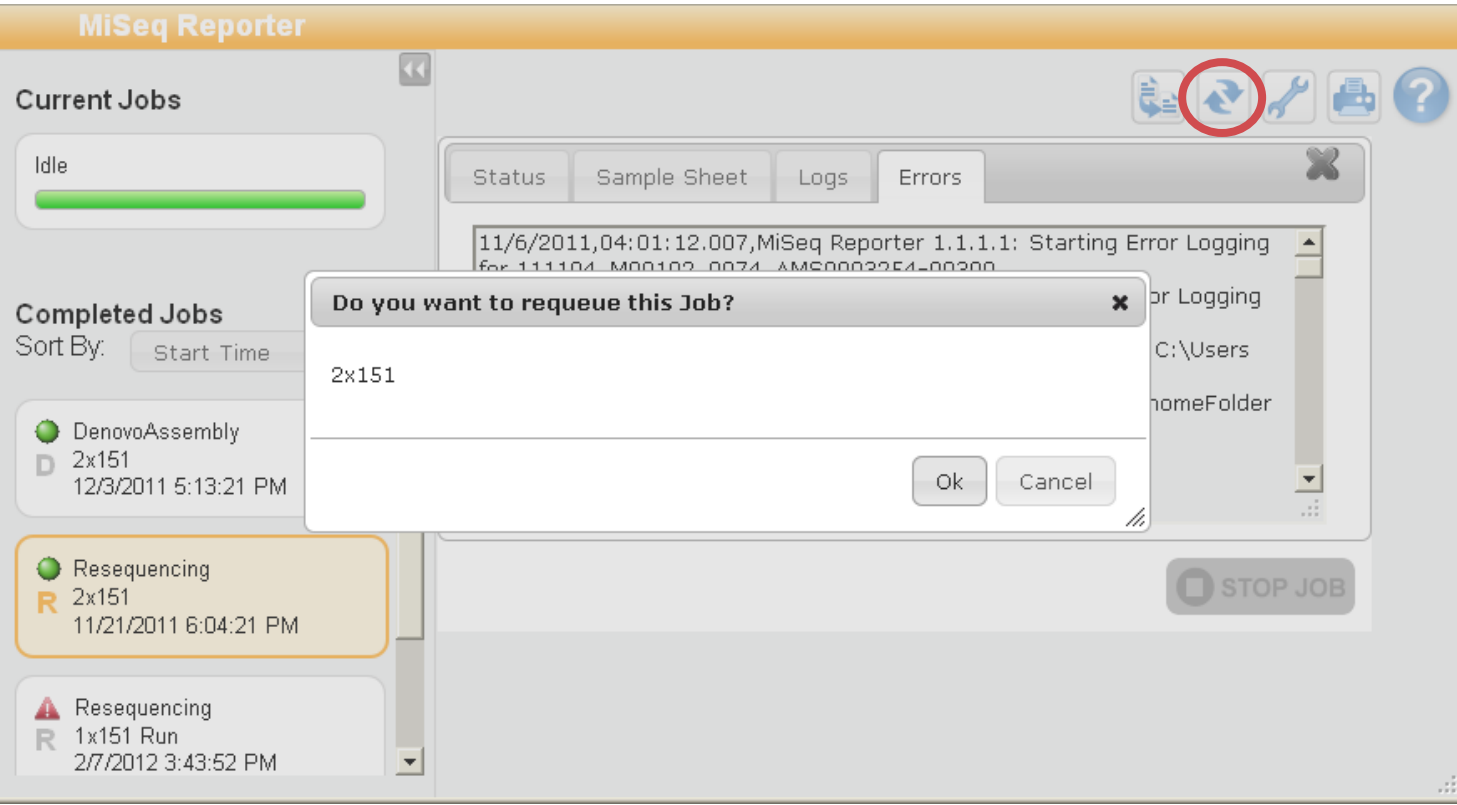

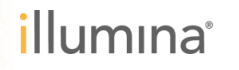

### **MSR** リポジトリの変更

- MiSeq上では、通常はこのボタンからパスを変更する必要はありません  $\blacktriangleright$
- リポジトリとは、解析/表示したいランフォルダのある場所 (パス) です  $\mathbf{p}$ (通常はMiSeqAnalysisフォルダ)

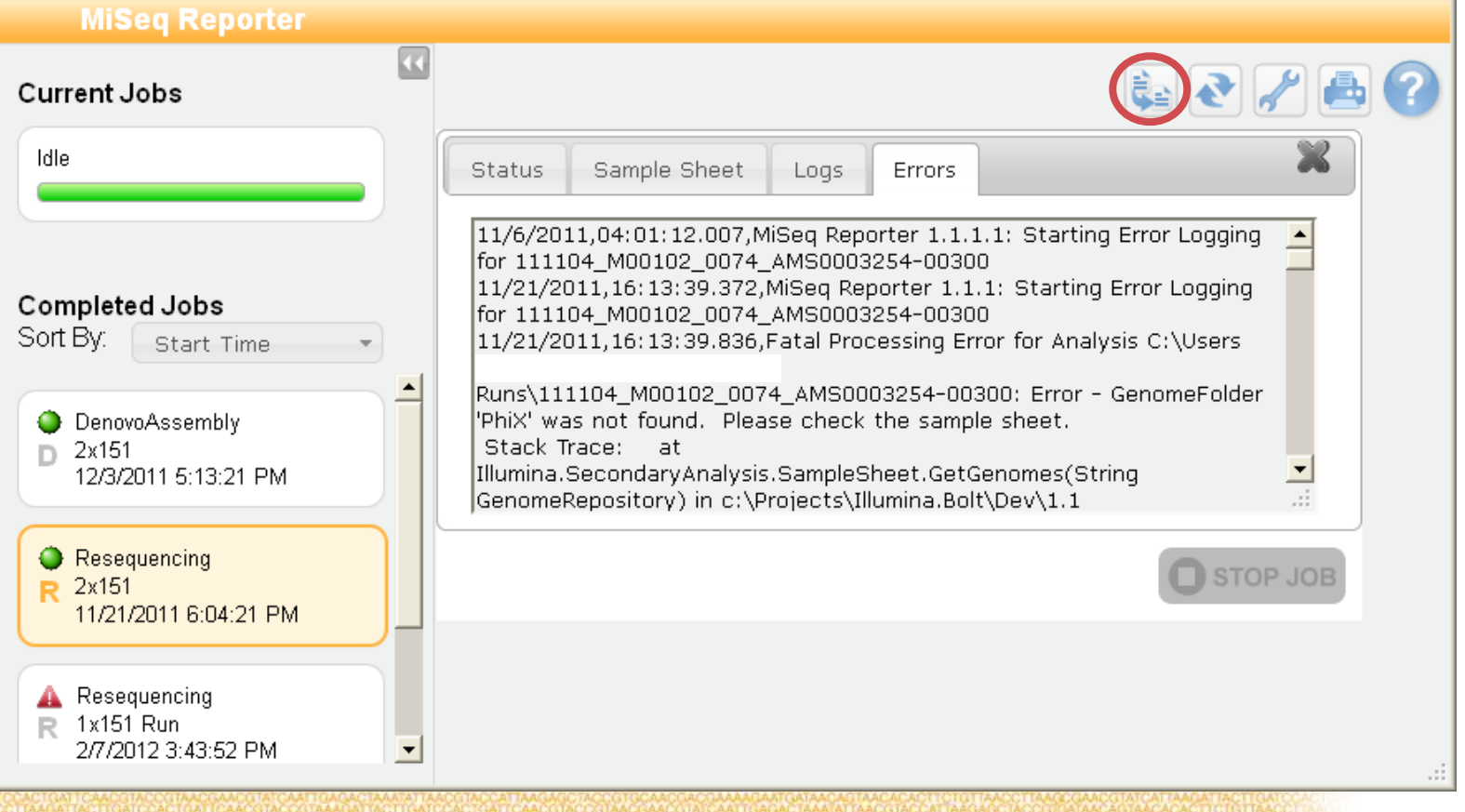

# **Outline**

▶ MiSeq Reporter (MSR) とは?

▶ Web インターフェイス

▶ OutputフォルダとFASTQ

はじめのトラブルシュート

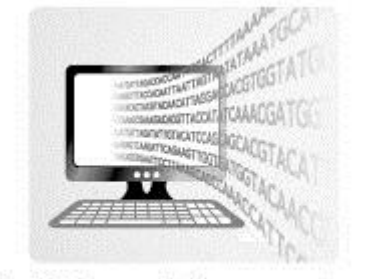

MiSeq Reporter

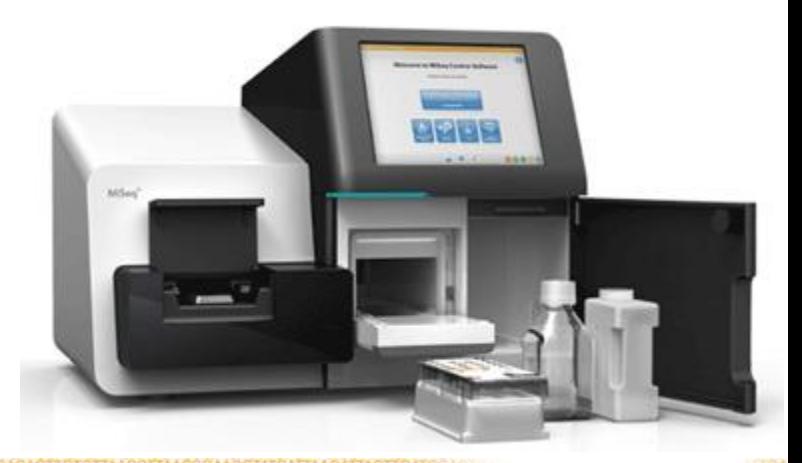

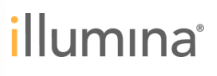

### **MSR**の結果ファイル

D:¥Illumina¥MiSeqAnalysis¥当該ランフォルダ名¥Data¥Intensities¥BaseCalls

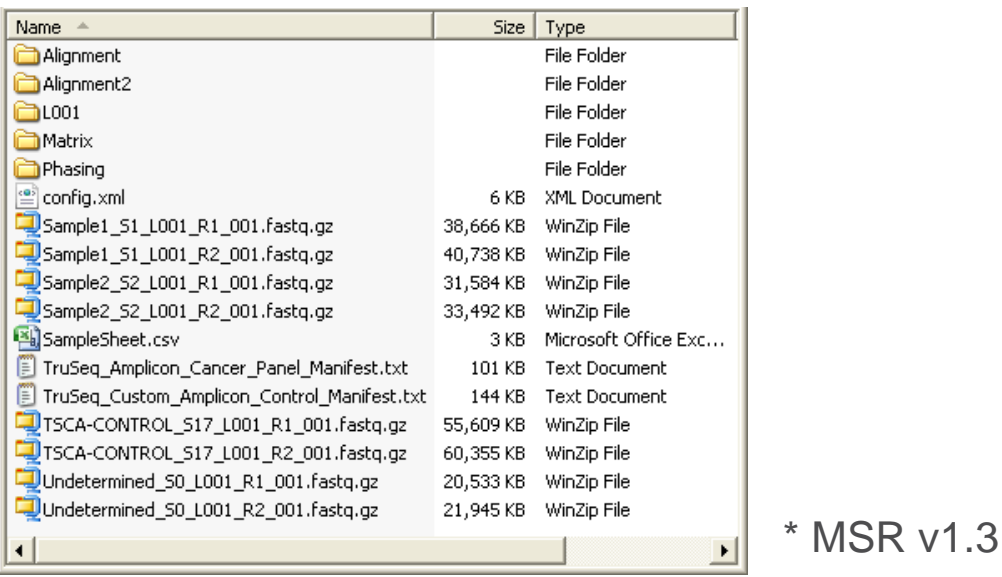

- ▶ アライメント以降の結果は、AlignmentNディレクトリの中に生成されます。
- 既存のAlignmentNディレクトリはリキューしても上書きされません。
	- リキュー結果はAlignmentフォルダの数字がインクリメントされたフォルダに生 成され、過去のAlignmentディレクトリは保存されます。
- ▶ フォルダやファイルの更新時間情報もご確認に役立ちます。

#### **FASTQ**ファイルの命名規則  $*$  v1.3

- 例; MySampleA\_S1\_L001\_R1\_001.fastq.gz
- ▶ ファイルの命名規則は以下の通りです。
- ▶ a Sb Lc Rd 001.fastq.gz とした場合;

– a ・・・サンプル名

(サンプルシートで指定したサンプル名)

– Sb ・・・サンプル番号

 (サンプルシートで指定したサンプルを行の上から1,2,3..とふって行った番号。0はどのサンプルにも 帰属できなかったもの)

– Lb ・・・レーン番号

(MiSeqでは現在1レーンのみのため、必ずL001になります)

– Rc ・・・リード番号

(リード1はR1, リード2はR2になります)

**\*** v1.1.6ではサンプル毎ではなく、タイルグループ毎のFASTQとなり命名規則も異なりましたので、ご注意ください。

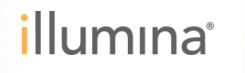

# **Outline**

▶ MiSeq Reporter (MSR) とは?

- ▶ Web インターフェイス
- ▶ OutputフォルダとFASTQ

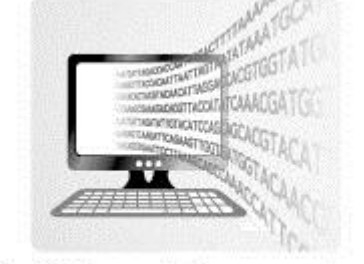

MiSeq Reporter

はじめのトラブルシュート

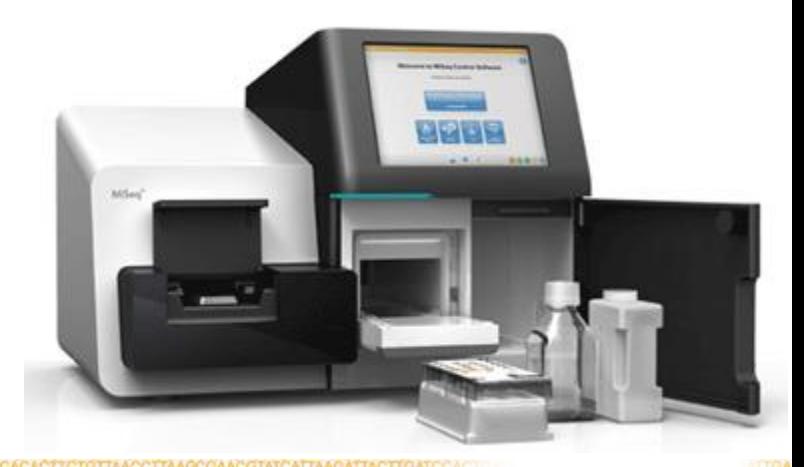

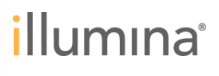

### まずは、**Help !**

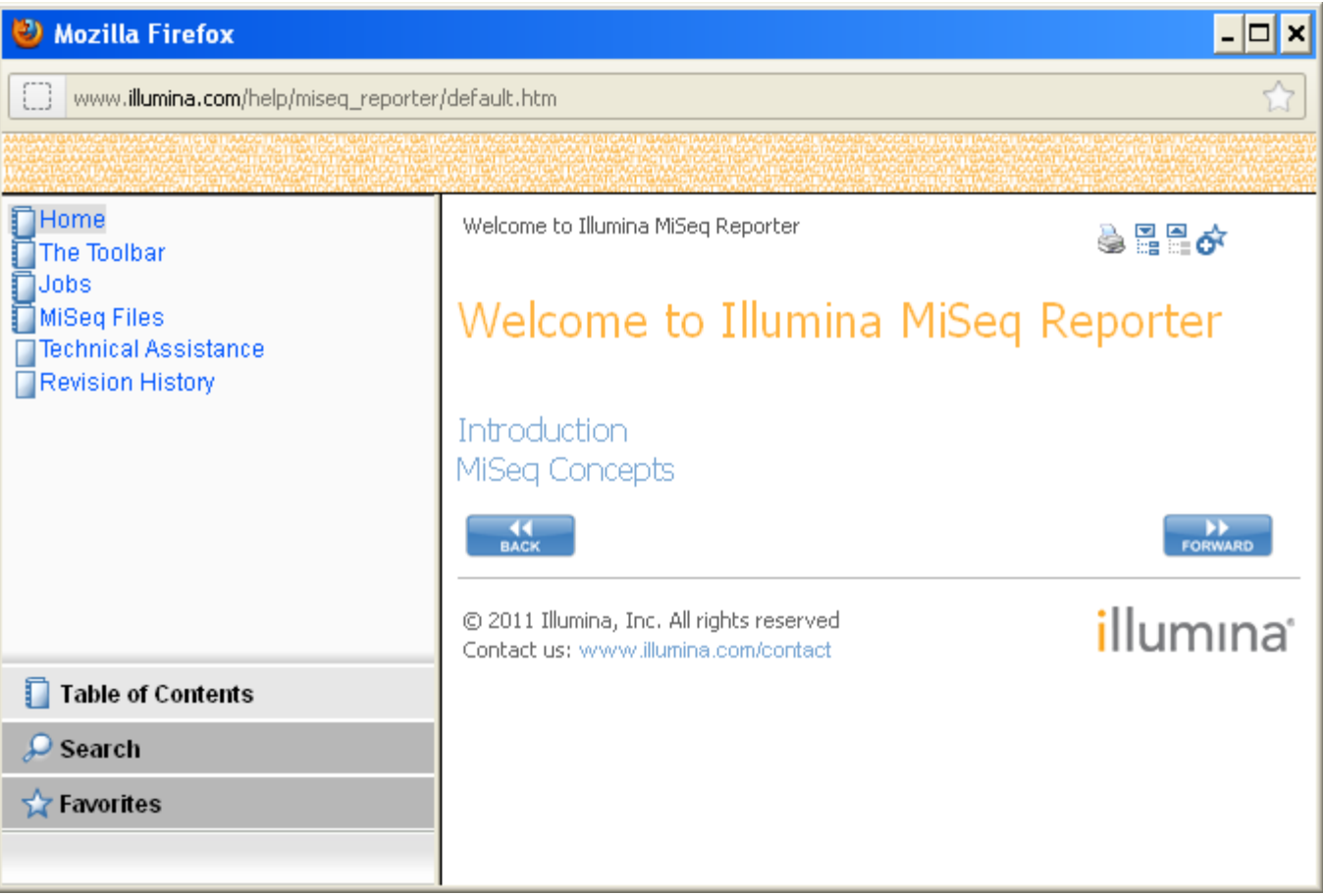

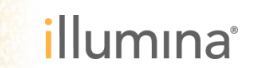

# Q:**MSR**で解析結果 がでてきません

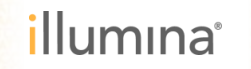

### **Error**は出ていますでしょうか?

- ▶ MSR左ペインのランのiconは、緑の○?赤の△?
- ▶ MSRのErrorタブに、開始と終了のログステートメントが ありますか?
- ▶ MSRのErrorログにステートがあった場合は、その内容を読み、 修正後、再度リキューして下さい。
- ▶ MSRのErrorログになにもなくLogsタブにも開始した痕跡がない。

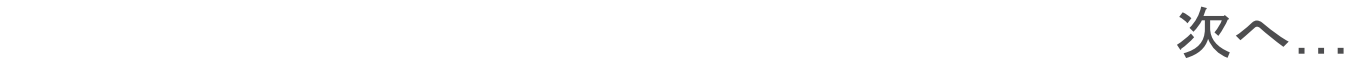

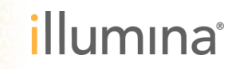

### **RTA**による一次解析は終了していますか?

MSRが解析に必要とする特に以下のファイルは ランフォルダの直下にそろっていますか?

- **RTAComplete.txt**
- **SampleSheet.csv**
- **RunInfo.xml**

バックグラウンドでまだRTAが働いていて、MSRが解析を待機して る状態があり得ます。RTAComplete.txt というRTA終了フラグファイ ルが生成されておらず、稼働中でしたら慌てずにそのままお待ちくだ さい。

終了している。ファイルもある。 次へ….

### **SampleSheet** は**OK**ですか?

▶ SampleSheetはIEMで作成したものですか?

SampleSheetはカンマ区切りの間の値が二重カッコで囲ま れていませんか?

> => Excelなど表計算ソフトでは見えない場合があ りますので、notepadなどテキストエディタでご確認下さい。

▶ Illegal Charactersは使われていませんか?

 $?()[] /  $\neq$  = + < > :; " ', * \wedge | & .$ 

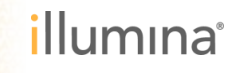

### リファレンス配列はどうでしょう?

- ▶ SampleSheetで指定したリファレンスゲノムのフォルダの 下に.fastaあるいは.faという拡張子をもつFASTAファイルが ありますか?
- ▶ SampleSheetで指定したリファレンスゲノムのFASTAファ イルのコメント部に以下のIllegal Charactersが含まれていま せんか?

$$
? ()[]/*=+<>:;"", *^ |&& .
$$

 (特に、MSRスタンドアロンをお使いの場合) 表示させているリポジトリはあっていますか?

- ▶ MSRの左ペインには、ランを示す四角いラベルが見えてい ますか?
- いくつか前のランもあるはずの場合、それらのランも左ペ インに表示されていますか?
- ▶ 違った場所をみている場合は、MSRのリポジトリボタンを 押し、どこの場所をリポジトリとしているかご確認下さい。

### **MSR**はサービスしていますか?

### **MiSeq Reporter**がサービスをしているか調べる

Start button -> Control Panels -> Administrative Tools -> Services

- ▶ MiSeqReporter サービスをハイライトさせStatus列の表示 を確認します。
- ▶右クリックで、起動、 停止、再起動が選べま すので、止まっていた 場合は、起動して下さ  $\mathsf{U}$

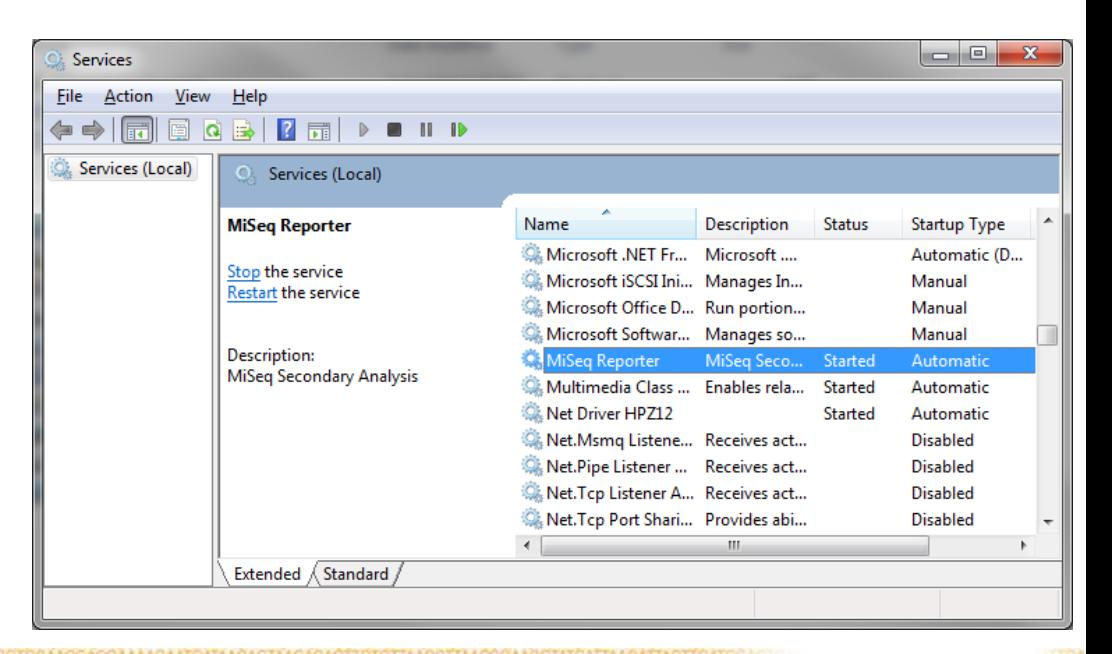

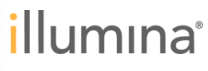

### **Appendix: IP**アドレスの確認方法

- ▶ Windows Startボタンを押し、Rを押すことでRun windowのフィールド へ移動します。
- ▶ cmdというコマンドを打ち込みOKを押します。Run
- ▶ ipconfigコマンドを打ち込みEnterキーを
- ▶ "IP v4"の箇所にIPが表示されます

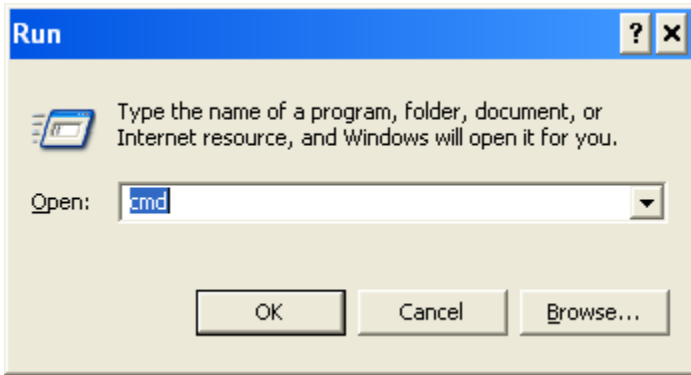

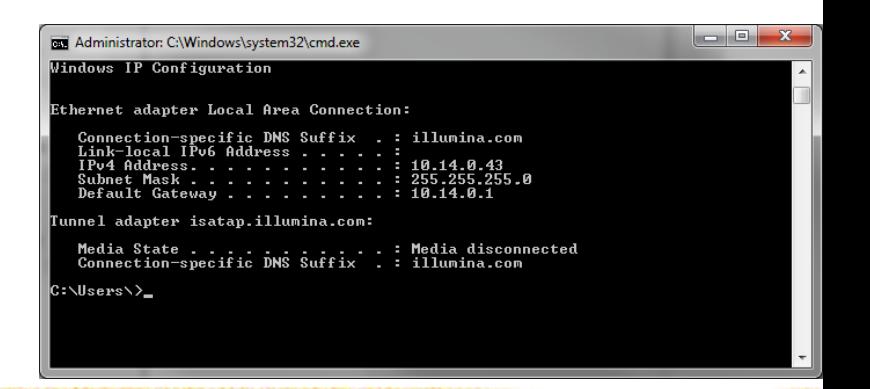

*illum*ına<sup>®</sup>

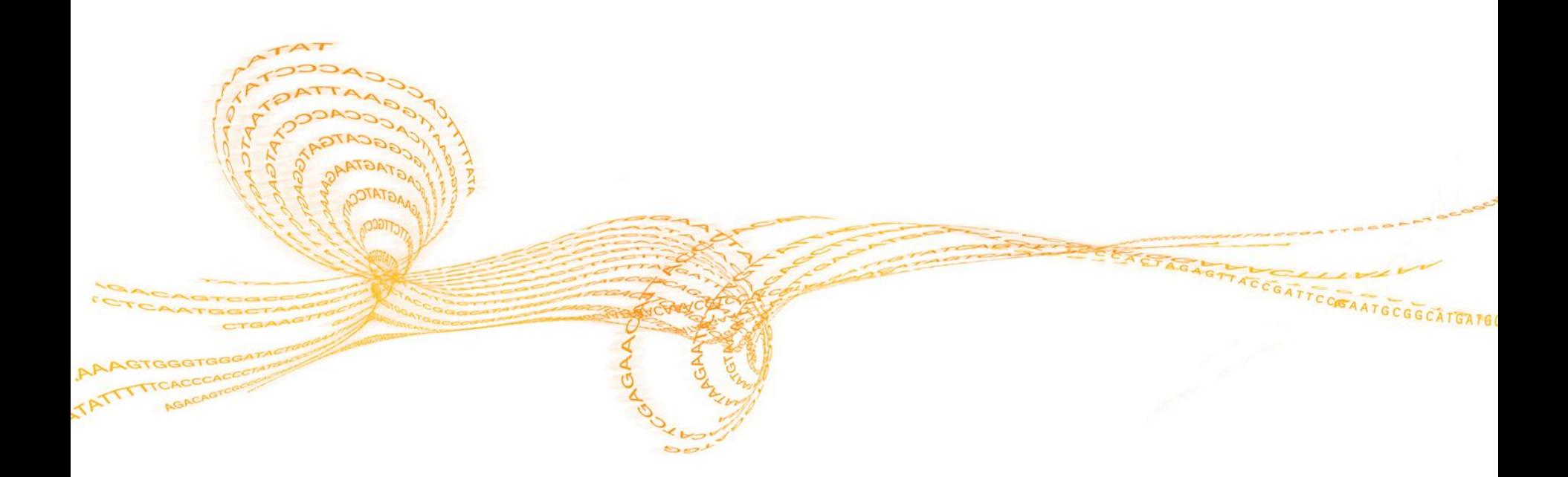

### [techsupport@illumina.com](mailto:techsupport@illumina.com)

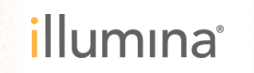

43